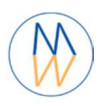

## **NMRProcFlow Installation Guide**

This document describes how to install a virtual machine embedding the NMRProcFlow software on Oracle VM VirtualBox

> **© Copyright 2016-2018 Daniel J. Jacob INRA UMR 1332 BFP, Metabolomics Facility CGFB Bordeaux France**

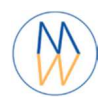

## **NMRProcFlow Installation Guide**

## Content

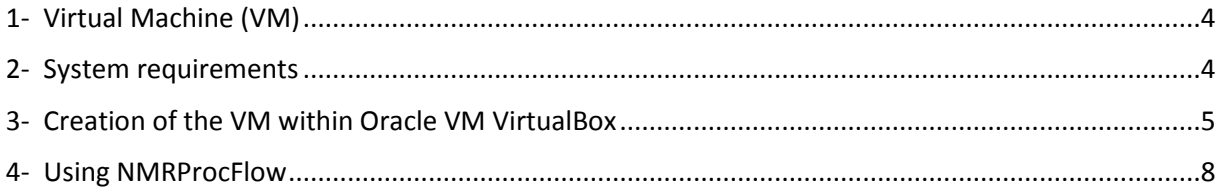

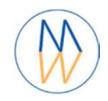

## **License Agreement**

NMRProcFlow is free software: you can redistribute it and/or modify it under the terms of the GNU General Public License as published by the Free Software Foundation, either version 3 of the License, or (at your option) any later version.

NMRProcFlow is distributed in the hope that it will be useful, but WITHOUT ANY WARRANTY; without even the implied warranty of MERCHANTABILITY or FITNESS FOR A PARTICULAR PURPOSE. See the GNU General Public License for more details.

You should have received a copy of the GNU General Public License along with this program. If not, see <http://www.gnu.org/licenses/>.

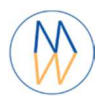

## 1- Virtual Machine (VM)

Characteristics of the NMRProcFlow Virtual Machine

- Distribution: CentOS 7.1 (Kernel 3.10)
- Memory: 2 Go (this parameter value can be modified in your virtualization software)
- 2 cores (this parameter value can be modified in your virtualization software)
- Thin provisioned system disk of 8 Go
- Network interface: NAT
- Docker Engine 1.10
- Warning: Keyboard is *AZERTY* by default
	- o *After logging, the 'loadkeys us/loadkeys fr' commands allow you respectively to switch to a QWERTY/AZERTY keyboard*
- Default Root password: *tomtom (to;to; if you have a QWERTY keyboard)*

#### 2- System requirements

The installation and functionalities of the VM were successfully implemented based on the following items:

- Host machine under Windows 7 or 10 Proc (64bits)
- "Virtualization Technology" activated in the BIOS
- Host machine with a minimum of 4 Go RAM
- Host machine with a minimum of 20 Go disk free space
- You need to have Administrator privileges on the host machine
- Oracle VM VirtualBox 5.2.12

Other configurations may actually work well (i.e. with updated versions of the various elements or with Mac OS 10.11) but we cannot guarantee that the installation will run smoothly.

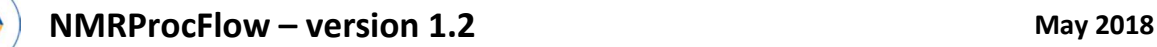

### 3- Creation of the VM within Oracle VM VirtualBox

You need to create a virtual machine directly in VirtualBox, except the virtual disk. The latter, already created (i.e. included in the compressed archive that obviously you should to unzip), will have to be connected to the virtual machine newly created. Some parameters will have to be adjusted and then normally, everything should work well.

• **Download the zipped virtual disk file** (VDI - Zip or 7z) then uncompress it in your workspace. It is to be noted that this file should not be removed after the installation. So, you should take care to save it on a safe place on your disk.

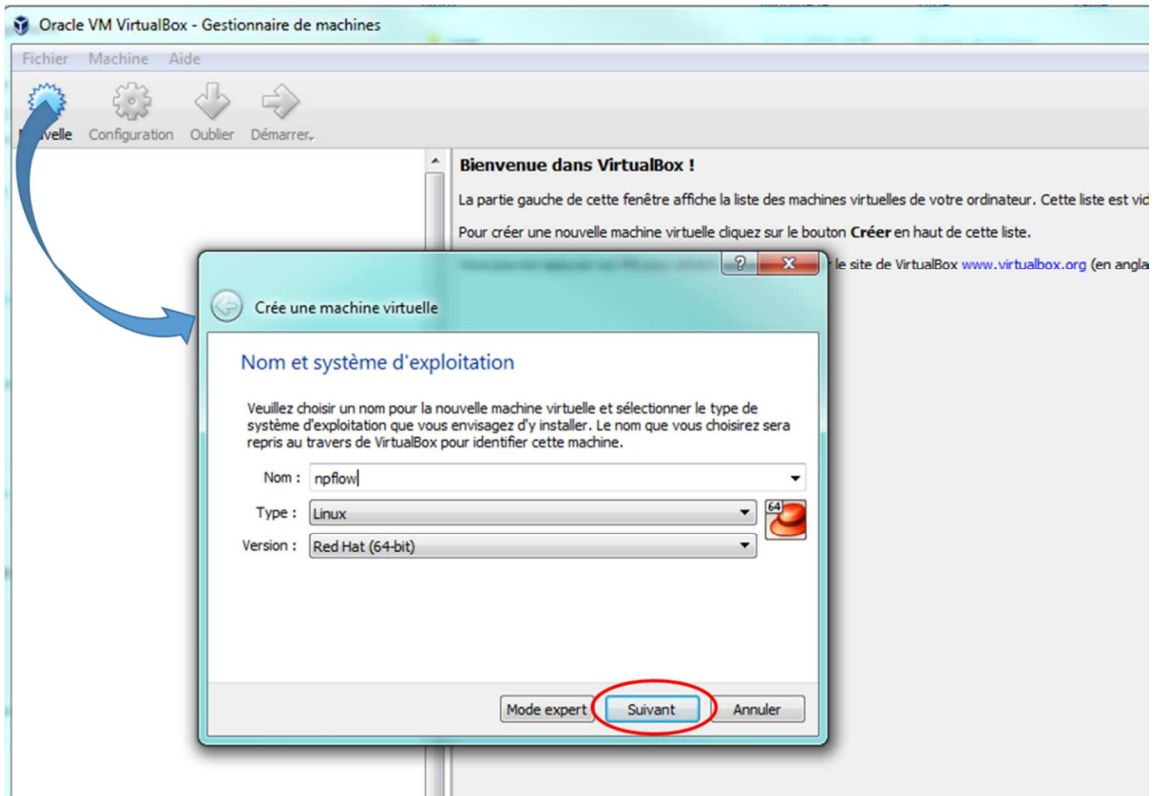

#### • **Creation of the new virtual machine**:

Choose '**Linux**' as Type, and '**Red Hat (64-bit)**' as Version. Of course, your computer has to be a 64-bit OS. Then, click to the '**Continue**' button.

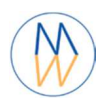

## **NMRProcFlow – version 1.2 May 2018 May 2018**

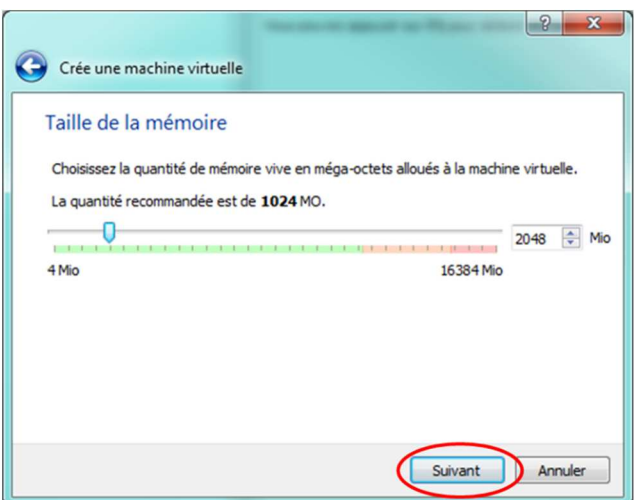

Choose at least **1024Mo**; but **2048Mo** is better.

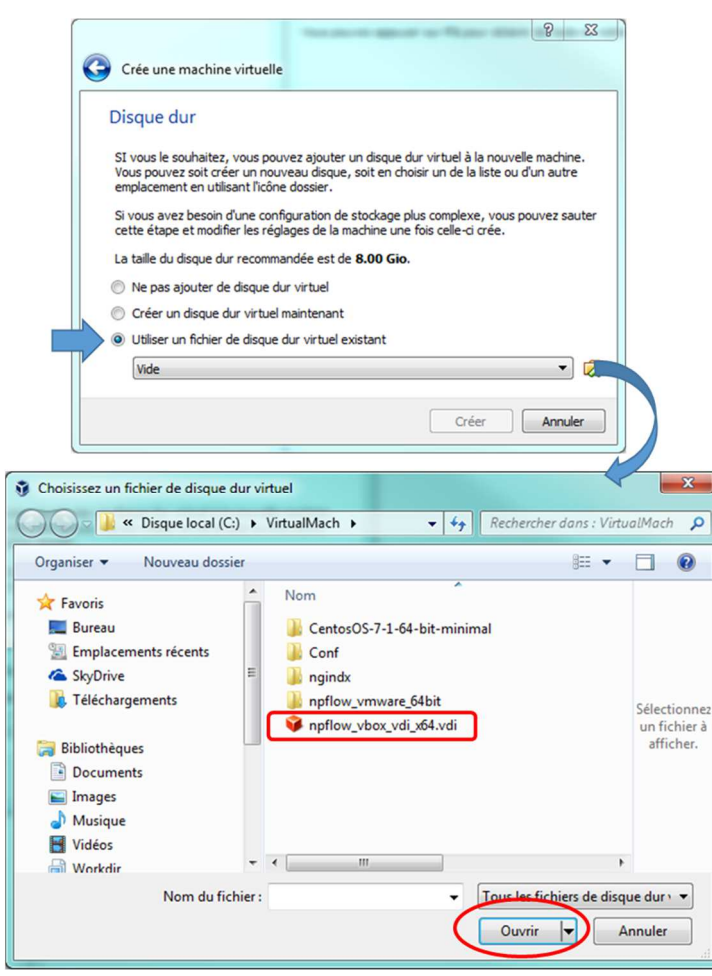

Instead of creating a new virtual disk, it is at this step that we have to connect the virtual disk embedded in the ZIP file (or 7z). Browse your file tree on your disk looking for where you've unpacked the virtual disk (i.e. the downloaded file).

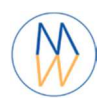

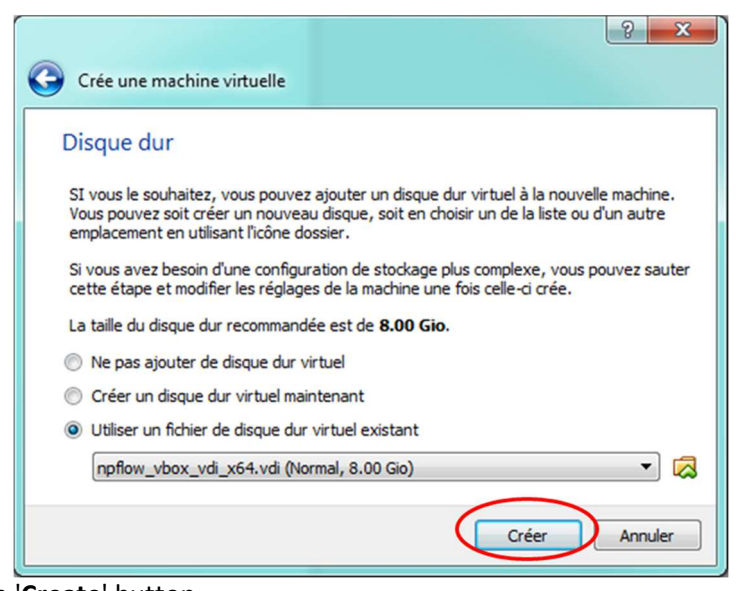

Then, click to the '**Create**' button.

#### • **Adjusting some parameters**:

Now, the VM is created. We have to adjust some parameters concerning the network configuration. Proceed as shown below:

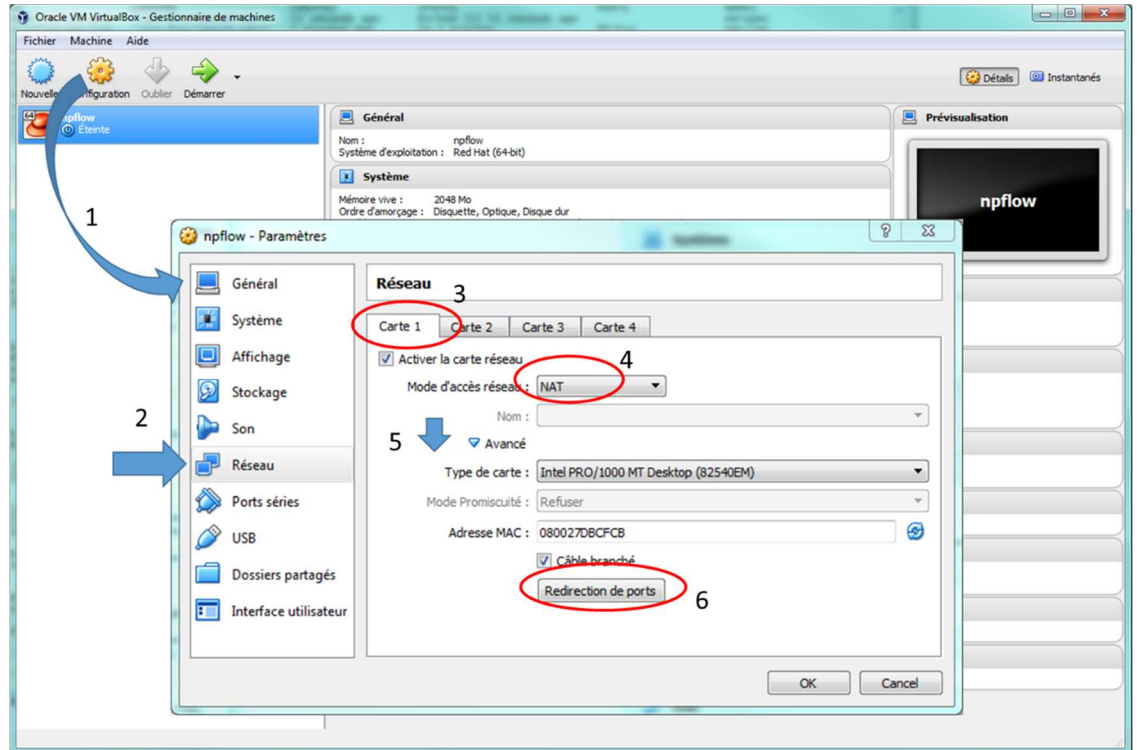

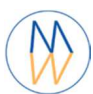

# **NMRProcFlow – version 1.2 May 2018** May 2018

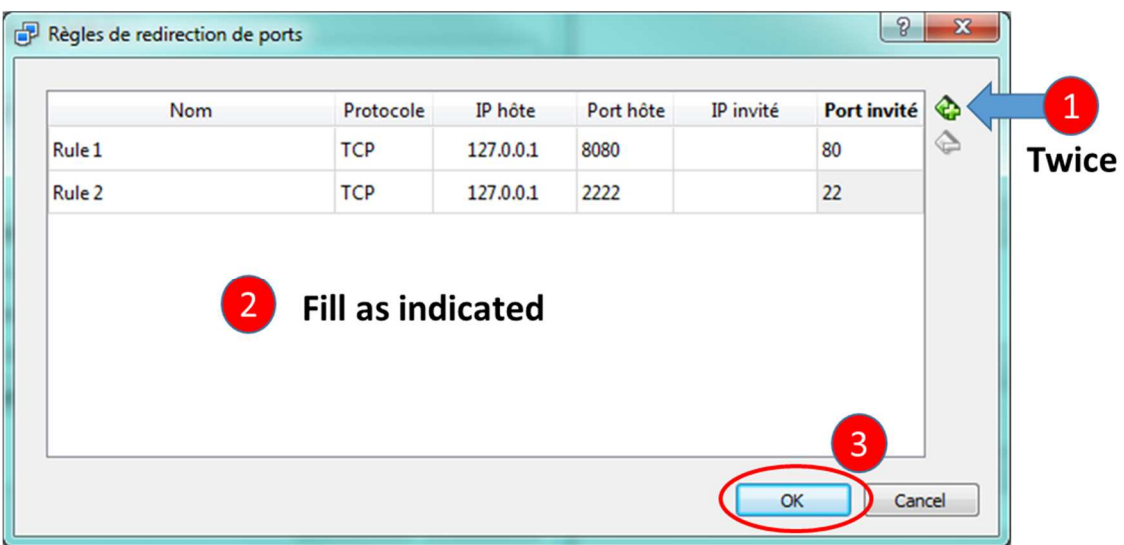

## 4- Using NMRProcFlow

#### • Start your virtual machine

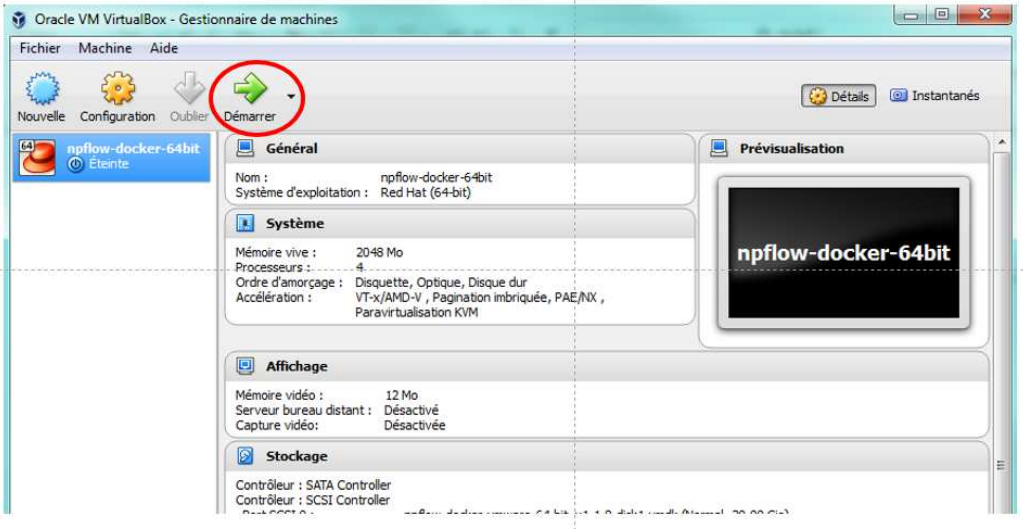

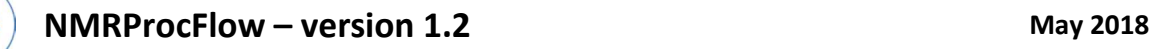

• Once the VM is started, the VM console will appear as shown below:

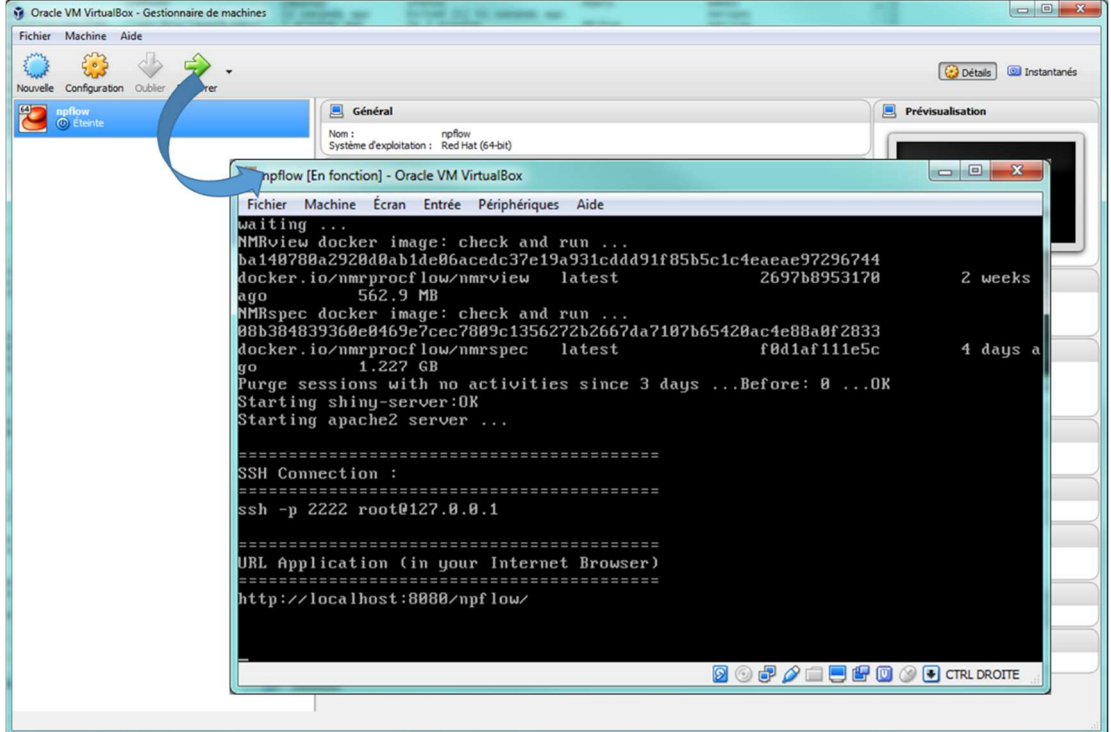

- **Note 1**: After starting, you should always wait for the URL application to appear in the console so that the various processes have time to start.
- **Note 2**: To switch between the VirtualBox linux console and the Windows environment, press the right [Crtl] key.
- Start your web browser to access the NMRProcFlow interface with the following URL (*JavaScript* functionalities must be enabled within your web browser).
- •
- http://localhost:8080/npflow/
- You will see the NMRProcFlow interface started:

## **NMRProcFlow – version 1.2 May 2018 May 2018**

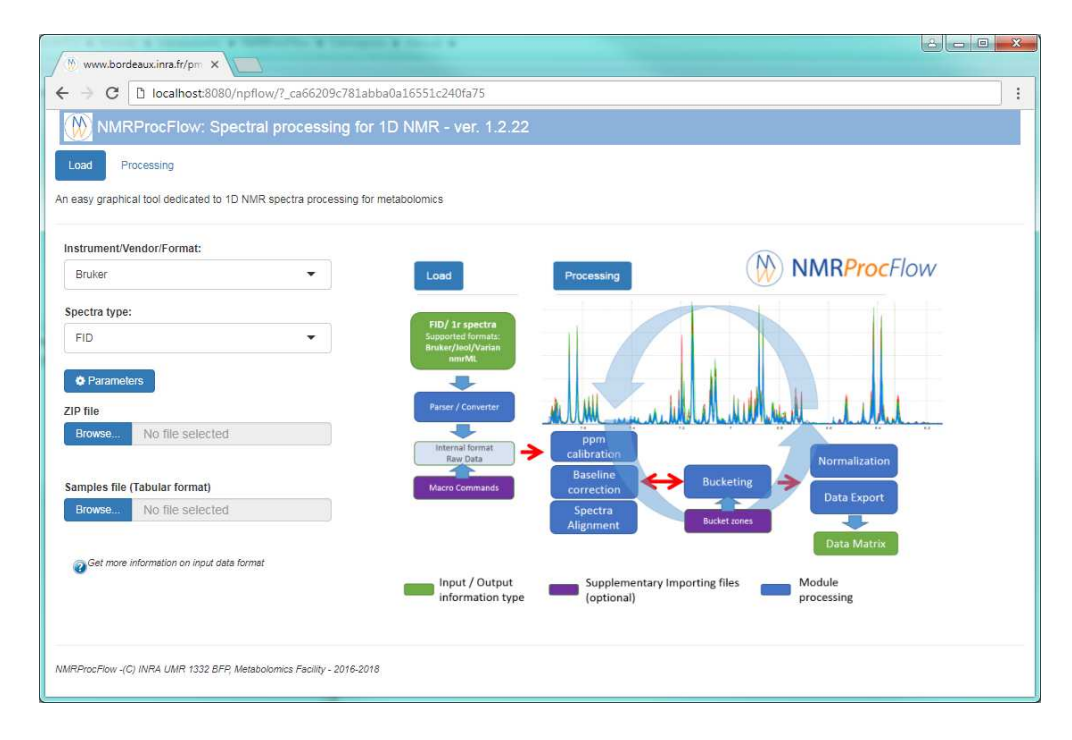

- **Note 1**: Sometimes you have to (re) try one minute after the launch, because the connection is not yet established. Just a problem of connection search a bit long (depending on your configuration).
- **Note 2**: When starting the interface, NMRProcFlow will create a new work session and its identifier will appear in the URL box of your web browser. You can bookmark the corresponding URL of your work session so that you could retrieve your session in the same state as you had left it, even if you had previously closed your web browser and/or restarted your VM or your PC.
- **Note 3**: The accumulation of work sessions can rapidly saturate the disk space of your VM. In order to avoid this, it is therefore necessary to clean periodically. **A cleaning process has been implemented to purge sessions without activities after 3 days**.